## **Blender Pose Library and Saving Poses as 3D Models to Vue**

## **Saving 3D model Poses to the Pose Library**

- Place Blender into **Pose** mode
- If you have a rig in your scene collection panel, select it:  $\Box$
- **First click on Object Data Properties** ic
- Then expand the **Pose Library**
- $\triangleright$  Make sure the "Fake User" shield is check **ON**:
- $\triangleright$  Whether it is a few bones or a full rig, position to a new pose.
- Press "**A"** to select the full rig or bones. the rig turns blue.

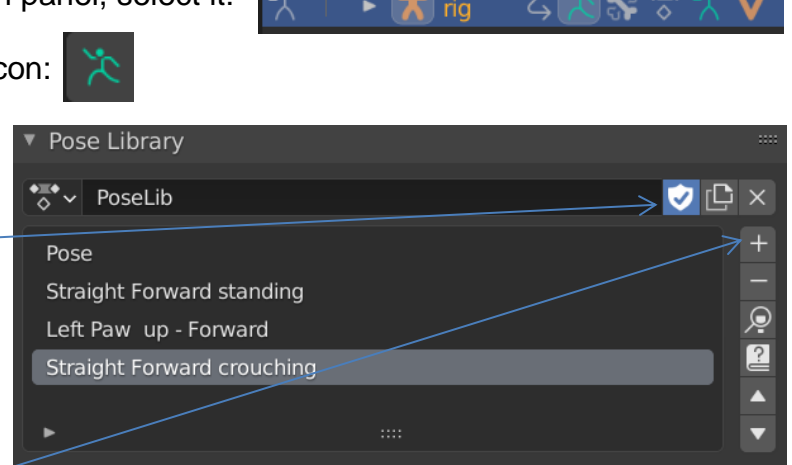

- Click + to add a new pose, then click **Add New** from the list.
- A new pose will be added, called **Pose** or **Pose.001** (or whichever number)
- Double-click the pose number and then rename it from pose.xxx to something more meaningful.
- $\triangleright$  That's it!

To apply a pose from the list to the model, Highlight the pose name in the list and then click the magnifying glass icon:  $\overline{a}$  and the model will take on the new pose.

## **Export a model's posed version to FBX**

Any pose created and/or saved to the pose library can be exported as an .FBX file and then imported into Vue.

- In Blender, first set the model to a particular pose in **Pose** mode.
- Switch to **Object** mode, the rig will show highlighted in orange.
- $\triangleright$  Press "h" to hide the rig
- Click on the object to select it (highlight in orange) and then in the **Object Mode** menu, select **Object:**

 $\blacksquare$  Obiect Mode  $\backsim$  View Select | Add Object

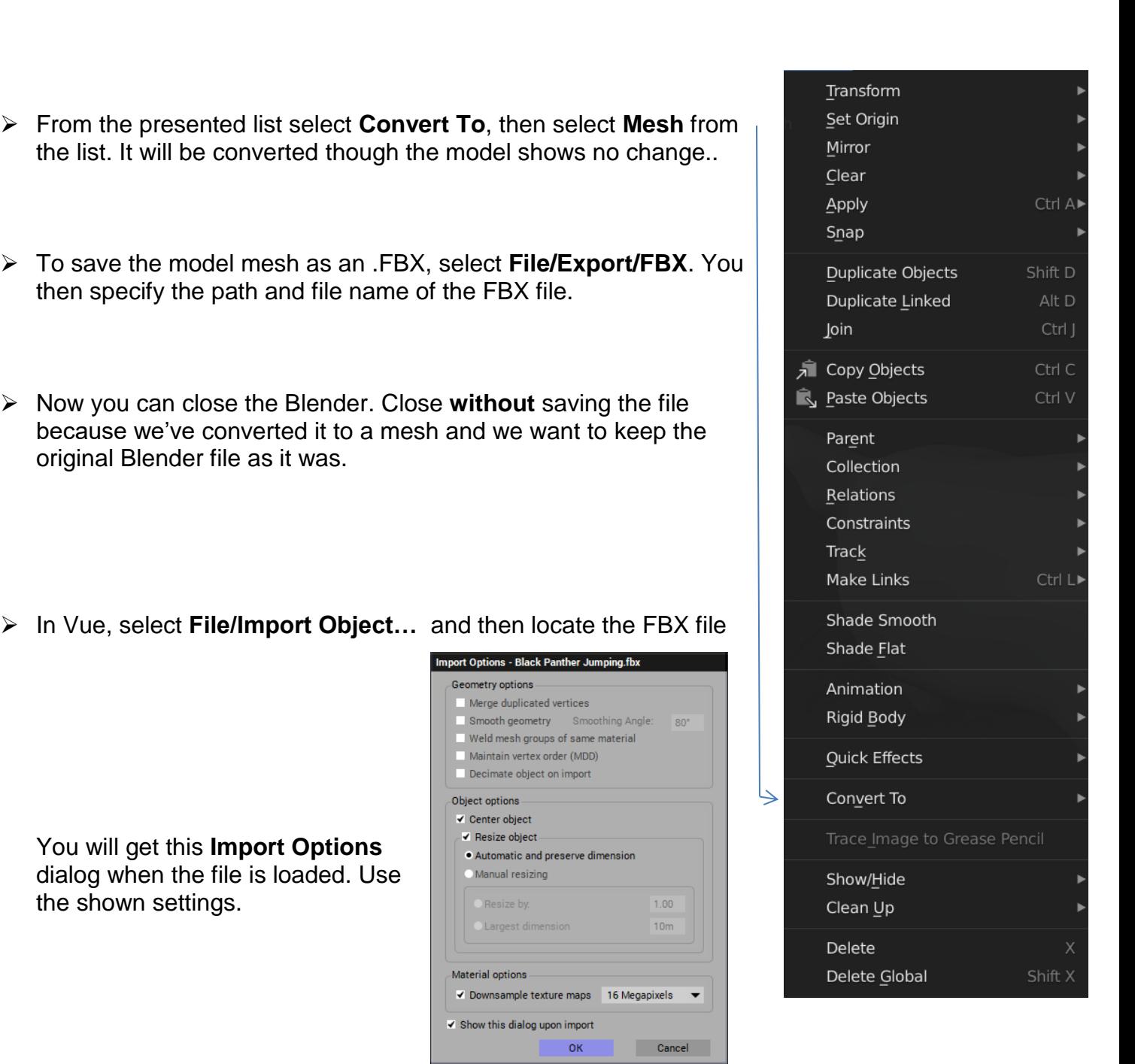

You may also get the lower warning about "inverted normals". Use **Apply a simple Correction pass.**

The model will then be loaded into Vue.

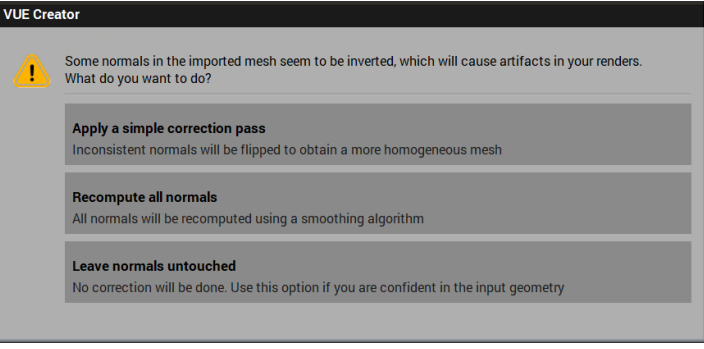